## **Instrukcja podłączenia SolaX Wi-Fi**

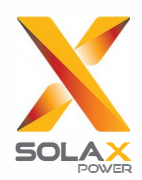

## **Turn Wi-Fi Off**

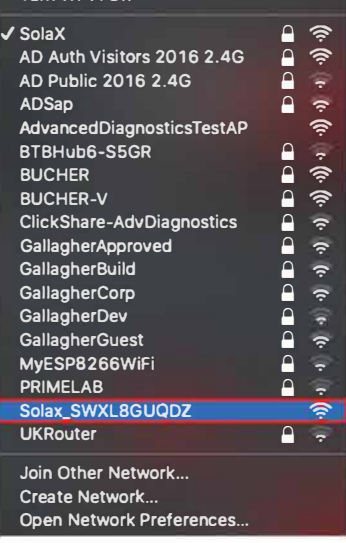

1. Otwórz listę dostępnych sieci na dowolnym łączącym się z siecią bezprzewodową i połącz się z siecią 'SolaX**\_##########**'. Należy zaznaczyć, że ta nazwa to Państwa unikatowy numer seryjny Wi-Fi, który jest potrzebny do stworzenia konta na stronie www.solaxcloud.com.

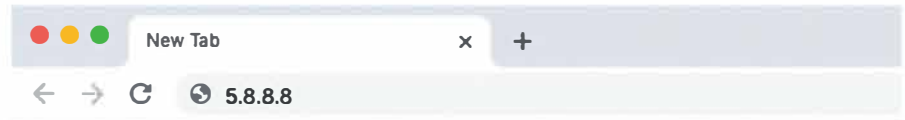

2. Po połączeniu z siecią SolaX. otwórz dowolną przeglądarkę oraz wpisz adres IP **5**.**8**.**8**.**8** w pasku adresu przeglądarki i naciśnij Enter.

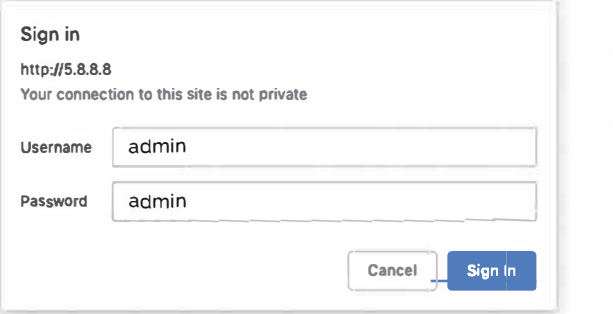

**3**. Wyświetli się prośba o login oraz hasło. W obu przypadkach "admin". Następnie naciśnij przycisk sign in.

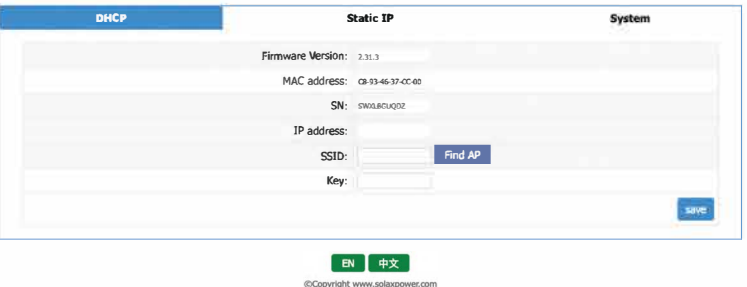

**4.** Tą stronę zobaczysz po poprawnym zalogowaniu. Naciśnij '**Find Ap**'

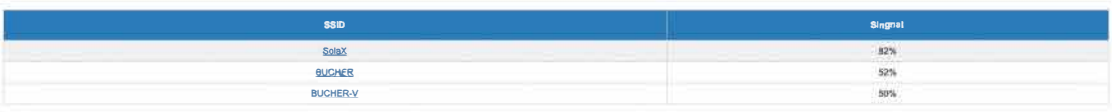

**5**. Pojawi się lista lokalnych sieci Wi-Fi. wybierz z listy swoją sieć domową poprzez naciśnięcie jej nazwy.

## **Instrukcja podłączenia SolaX Wi-Fi**

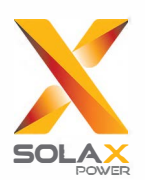

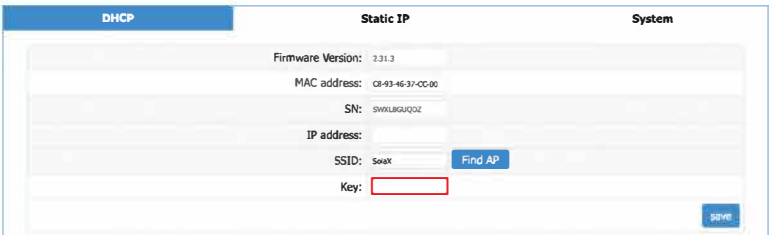

6. Nazwa sieci Solax pojawi się w polu SSID. w polu 'Key· poniżej, należy wpisać hasło do wybranej sieci domowej oraz nacisnąć 'Save'. Proszę pamiętać, że należy zachować wielkość liter oraz że nie będzie powiadomienia o niepoprawnym haśle.

**Save Config Done!Please wait 15 seconds!.!Retum** 7. Po zapisaniu wyświetli się ten komunikat. Połączenie między inwerterem a routerem zostało skonfigurowane. Na koniec należy połączyć się z powrotem ze swoją siecią domową i wejść na stronę www.solaxcloud.com by stworzyć konto użytkownika. SolaX Cloud jest również dostępny jako aplikacja.

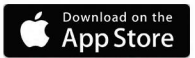

**BETTON**<br>Coogle Play